# **OptiPlex Small Form Factor Plus 7010**

Re-imaging guide for Windows

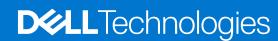

#### Notes, cautions, and warnings

(i) NOTE: A NOTE indicates important information that helps you make better use of your product.

CAUTION: A CAUTION indicates either potential damage to hardware or loss of data and tells you how to avoid the problem.

MARNING: A WARNING indicates a potential for property damage, personal injury, or death.

© 2023 Dell Inc. or its subsidiaries. All rights reserved. Dell Technologies, Dell, and other trademarks are trademarks of Dell Inc. or its subsidiaries. Other trademarks may be trademarks of their respective owners.

# **Contents**

| Chapter 1: Installation overview                                                   |    |
|------------------------------------------------------------------------------------|----|
| Chapter 2: Introduction                                                            | 5  |
| Chapter 3: Order of reinstallation                                                 | 6  |
| Chapter 4: Updating or resetting the BIOS                                          | 7  |
| Updating the BIOS in Windows                                                       | 7  |
| Clearing CMOS settings                                                             | 7  |
| Trusted Platform Module (TPM) security                                             | 7  |
| Chapter 5: Reinstalling the operating system                                       | 8  |
| Chapter 6: Reinstalling drivers and applications                                   |    |
| Displaying drivers and applications on your computer                               | 9  |
| Chapter 7: Reinstallation sequence for drivers and applications                    |    |
| Intel chipset device software                                                      | 10 |
| Downloading and installing the chipset driver                                      | 10 |
| Intel Management Engine driver                                                     |    |
| Downloading and installing the Intel Management Engine Components Installer        | 10 |
| Downloading and installing the Intel Manageability and Security Status Application |    |
| Critical Microsoft Knowledge Base (KB) updates                                     |    |
| Media-card reader driver                                                           |    |
| Downloading and installing the media-card reader driver                            |    |
| PCI-E memory card reader driver                                                    |    |
| Downloading and installing the PCI-E memory card reader driver                     |    |
| Intel Rapid Storage Technology (IRST)                                              |    |
| Downloading and installing the IRST APPX                                           |    |
| Downloading and installing the IRST driver                                         |    |
| Graphics                                                                           |    |
| Downloading and installing the Dell graphics driver                                |    |
| Audio                                                                              |    |
| Downloading and installing the Dell audio driver                                   |    |
| Dell On-Screen Display Application                                                 |    |
| Downloading and installing the Dell OSD application                                |    |
| Wireless Local Network (WLAN) drivers and applications                             |    |
| Downloading and installing the Wi-Fi driver                                        | 14 |
| Chapter 8: .NET Framework                                                          | 16 |
| Chantar O. Catting halp and contacting Dall                                        | 17 |

#### Installation overview

- CAUTION: This re-imaging guide is designed for system administrators. Do not attempt to re-image the system if you are not an administrator or if you are unsure of the procedures. Failure to follow instructions may result in permanent data loss.
- NOTE: Information provided in this guide is only applicable to computers shipped with Windows 10 or Window 11 operating system.
- NOTE: Dell recommends that you download and install the device drivers from the Dell Drivers & Downloads website. Installing device drivers from a non-Dell website can cause system performance issues, corrupt operating system files, blue screen errors, unexpected shutdowns, or infect your computer with malicious software.

Device drivers must be updated when you reinstall the operating system using either a CD, DVD, USB key, or when you are facing networking, graphics, sound or other hardware-related problems. Dell recommends that you install or update device drivers if you have performed a factory reset of your Dell computer using the Dell Backup and Recovery application or other factory-reset methods. This ensures that you have the latest device drivers installed on your computer and that the devices function optimally.

Installing or updating device drivers may lead to the following improvements:

- Increases in system performance
- Patched security risks
- Expanded compatibility
- Fixed device issues
- Support for new features

However, if your computer is operating normally and there are no driver issues or updates being prompted by Windows, driver updates may be unnecessary. Updating drivers unnecessarily may create new problems.

Review the importance of each driver update on the Dell Drivers & Downloads page before assessing the need to continue with an update.

#### Introduction

CAUTION: This re-imaging guide is designed for system administrators. Do not attempt to re-image the system if you are not an administrator or are unsure of the procedures. Failure to follow instructions may result in permanent data loss.

NOTE: Information that is provided in this guide is only applicable to computers shipped with Windows 10 or Window 11 operating system.

Re-imaging is the process of removing all software on the computer and reinstalling the removed software. Re-imaging is required when software in the computer is corrupted or damaged and it can also be used as a means of removing harmful and malicious software in your computer. This re-imaging guide provides the steps that are required for re-imaging your computer.

This guide assists you in installing Dell-recommended software stack and settings, drivers, and applications, which are tested and validated on the computer. The installation of the listed drivers and applications as described in the guide enhances the optimal performance of your computer.

Dell also provides drivers and applications that are not included with the Windows operating system. These drivers are required to enable the following solid-state drives (SSDs):

- 128 GB SSD
- 256 GB PCle SSD
- 512 GB PCle SSD
- 1024 GB PCle SSD
- 2048 GB PCle SSD and larger capacity size PCle SSDs

It is always recommended to re-image on a newly installed operating system and not from any previous image-build. Ensure BIOS settings, including SATA configurations and modes, are appropriately set and the latest drivers and applications are used when re-imaging the computer.

#### Order of reinstallation

- NOTE: Some drivers and application installation steps may not be applicable, depending on the configuration of the computer you have ordered.
- NOTE: The hidden partition in the shipping storage serves for the maintenance purpose and can recover from crisis. Dell recommends you keep the hidden partition before re-imaging.

To achieve optimal performance, install the drivers and applications in the following sequence:

- 1. BIOS: Enables the operating system and the initial setup process to be loaded into the memory on your computer.
- 2. Windows operating system: The operating system controls the computer's hardware to be a base on which other software can operate on.
- 3. Intel chipset driver: Allows Windows to communicate and adjust settings on components on the system board which includes:
  - Intel Chipset Device Software Driver
  - Intel Management Engine Components Installer
  - Intel Serial IO Driver
  - Intel HID Event Filter Driver
  - Intel Thunderbolt Controller Driver
  - Intel Dynamic Tuning Driver
  - Intel Integrated Sensor Solution Driver
  - Intel Manageability and Security Status Application
- 4. Networking and communication drivers, which include:
  - Wireless Local Area Network (WLAN) adapter driver: Enables and enhances the wireless adapter.
  - Bluetooth driver: Enables and enhances the Bluetooth adapter.
  - Onboard Local Area Network (LAN) driver
- 5. Install latest updates and drivers:
  - For commercial computers, use **Dell Command Updates (DCU).**
  - For consumer computers, use SupportAssist.
  - NOTE: Drivers can be downloaded and installed manually from the Drivers & Downloads.
- 6. Critical Microsoft Knowledge Base (KB) updates: Microsoft updates that fix and optimize the operating system. For more information, see Windows release information.
- 7. **Media-card reader driver**: Enables and enhances the media-card reader.
- 8. Intel Rapid Storage Technology (IRST): Enables and enhances data storage vitalization for the storage drives installed in the computer.
- 9. Graphics driver:
  - Enhances and optimizes video performance.
  - Enables and provides additional functionality not included in the native Microsoft VGA driver, including:
    - o User-customizable power management features
    - Portability and behavioral profiles
    - o Multiple-monitor support
- 10. Audio driver: Enables and enhances the audio controller.
- $\hbox{\bf 11. Security drivers}, which include Goodix Fingerprint Sensor. \\$
- 12. Dell applications, which include:
  - Dell Update application
  - Dell Power Manager (DPM)
  - Dell On-Screen Display application
  - Dell Optimizer (DO)

### **Updating or resetting the BIOS**

#### **Updating the BIOS in Windows**

It is recommended to update the BIOS is Windows when an update is available or when you replace the system board.

- 1. Go to www.dell.com/support.
- 2. In the **Search support** field, enter the Service Tag/Serial Number/Service Request/Model/Keyword of your computer, and then click **Search**.
  - NOTE: If you do not have the Service Tag/Serial Number/Service Request/Model/Keyword, use the SupportAssist feature to automatically identify your computer. You can also click **Browse all products** to manually browse for your computer.
- 3. Click Drivers & downloads > Find drivers.
- 4. In the Operating system drop-down, select the operating system that is installed on your computer.
- 5. In the Category drop-down list, select BIOS.
- 6. Select the latest version of BIOS, and click **Download** to download the BIOS file for your computer.
- 7. After the download is complete, browse the folder where you saved the BIOS update file.
- **8.** Double-click the BIOS update file icon and follow the on-screen instructions. For more information, see knowledge base article 000124211 at www.dell.com/support.

#### Clearing CMOS settings

If flashing your computer with the latest BIOS update results in your computer being unable to boot, a BIOS reset is necessary. Clearing the CMOS settings will reset the BIOS to factory settings. For more information about clearing the CMOS settings, go to <a href="https://www.dell.com/support">www.dell.com/support</a> and see your computer's Service Manual.

#### Trusted Platform Module (TPM) security

TPM must be enabled in the BIOS setup program for it to be deployed on the computer. Follow these steps to enable and configure the TPM:

- 1. Turn on or restart your computer.
- 2. Press F2 when the Dell logo is displayed on the screen to enter the BIOS setup program. The BIOS setup program is displayed.
- 3. On the left pane, select Security.
- 4. Select or clear any of the following options to enable or disable it, respectively:
  - TPM state (Enabled or Disabled):
    - $\circ$  **Enabled**: The BIOS will enable the TPM during POST and it can be accessed by the operating system.
    - o Disabled: The BIOS will not enable the TPM during POST and it cannot be accessed by the operating system.
  - TPM 2.0 security On: The TPM is enabled and activated.
  - Clear: The BIOS clears the information stored in the TPM.
- 5. Save the settings and exit.

# Reinstalling the operating system

The Windows operating system is validated for use on this computer. You can reset or reinstall the operating system under different scenarios. For more information about reinstalling the operating system, see the knowledge base article 000192698 at www.dell.com/support.

For installing Windows on Intel 12<sup>th</sup> Generation computers using ISO images, see the knowledge base article 000184834 at www.dell.com/support.

Before attempting a reinstall of your operating system, Dell recommends that you backup all data as described in the Microsoft knowledge base article.

### Reinstalling drivers and applications

Drivers and applications are software that enables Windows to communicate with the hardware devices and software in your computer. Devices such as video and sound cards require drivers to function correctly within Windows, and enable users to adjust hardware settings.

Windows includes drivers for most devices, but device-specific drivers may have to be downloaded and installed separately. Dell recommends that you download the device drivers for your Dell computer from Drivers & Downloads.

Applications must be downloaded and installed separately. Dell recommends that you download the required applications for your Dell computer from the Dell Download Center.

#### Displaying drivers and applications on your computer

- 1. Turn on your computer.
- 2. Go to www.dell.com/support.
- 3. In the **Search support** field, enter the Service Tag/Serial Number/Service Request/Model/Keyword of your computer, and then click **Search**.
  - NOTE: If you do not have the Service Tag/Serial Number/Service Request/Model/Keyword, use the SupportAssist feature to automatically identify your computer. You can also click **Browse all products** to manually browse for your computer.
- 4. Click Drivers & downloads > Find drivers.
- 5. Select the Windows operating system installed on your computer to get a list of the drivers and applications available on your computer.

# Reinstallation sequence for drivers and applications

Driver installation is critical after reinstalling the Windows operating system on your Dell computer. Install the drivers in the correct sequence for your computer to function correctly. In some scenarios, you may have to reinstall or update the device driver if you are encountering issues with a specific device.

For more information, see the Dell knowledge base article 000132394 at www.dell.com/support.

- i NOTE: The Windows operating system includes touchpad drivers; no other touchpad-driver installation is required.
- NOTE: The Windows operating system includes the webcam drivers; no additional webcam-driver installation is required. For video capture or streaming, users can install webcam software available from third-party providers.

Dell recommends installing drivers or applications in the following sequence.

#### Intel chipset device software

The Windows operating system may not include the updated Intel chipset device software for Dell computers. The Intel chipset device software is available on Dell's support site www.dell.com/support.

#### Downloading and installing the chipset driver

- 1. Turn on your computer.
- 2. Go to www.dell.com/support.
- 3. In the **Search support** field, enter the Service Tag/Serial Number/Service Request/Model/Keyword of your computer, and then click **Search**.
  - NOTE: If you do not have the Service Tag/Serial Number/Service Request/Model/Keyword, use the SupportAssist feature to automatically identify your computer. You can also click **Browse all products** to manually browse for your computer.
- 4. Click Drivers & downloads > Find drivers.
- 5. In the Category drop-down, select Chipset.
- 6. Click **Download** to download the chipset driver for your computer.
- 7. After the download is complete, go to the folder where you saved the chipset driver file.
- 8. Double-click the chipset driver file icon and follow the instructions on the screen.

#### Intel Management Engine driver

Intel Management Engine driver enables the advance manageability features. To obtain manageability functionality, install the relevant Intel ME drivers from the www.dell.com/support.

# Downloading and installing the Intel Management Engine Components Installer

1. Turn on your computer.

- 2. Go to www.dell.com/support.
- 3. In the **Search support** field, enter the Service Tag/Serial Number/Service Request/Model/Keyword of your computer, and then click **Search**.
  - NOTE: If you do not have the Service Tag/Serial Number/Service Request/Model/Keyword, use the SupportAssist feature to automatically identify your computer. You can also click **Browse all products** to manually browse for your computer.
- 4. Click Drivers & downloads > Find drivers.
- 5. In the Category drop-down, select Chipset.
- 6. Click **Download** to download the driver for your computer.
- 7. After the download is complete, go to the folder where you saved the Intel Management Engine Components driver file.
- 8. Double-click the chipset driver file icon and follow the instructions on the screen.

# Downloading and installing the Intel Manageability and Security Status Application

- 1. Turn on your computer.
- 2. Go to www.dell.com/support.
- 3. In the **Search support** field, enter the Service Tag/Serial Number/Service Request/Model/Keyword of your computer, and then click **Search**.
  - NOTE: If you do not have the Service Tag/Serial Number/Service Request/Model/Keyword, use the SupportAssist feature to automatically identify your computer. You can also click **Browse all products** to manually browse for your computer.
- 4. Click Drivers & downloads > Find drivers.
- 5. In the Category drop-down, select Chipset.
- 6. Click **Download** to download the driver for your computer.
- 7. After the download is complete, go to the folder where you saved the Intel Manageability and Security Status driver file.
- 8. Double-click the chipset driver file icon and follow the instructions on the screen.

#### Critical Microsoft Knowledge Base (KB) updates

Dell Technologies recommends installing all the latest available KB updates on your computer. KB updates are automatically downloaded and installed when Windows Updates are enabled and can also be manually downloaded and installed from the Microsoft support site. For more information, see Windows release information:

- Windows 10 release information
- Windows 11 release information

#### Media-card reader driver

The Windows operating system does not include the media-card reader driver. Install the Realtek driver that is available for download from www.dell.com/support.

#### Downloading and installing the media-card reader driver

- 1. Turn on your computer.
- 2. Go to www.dell.com/support.
- 3. In the **Search support** field, enter the Service Tag/Serial Number/Service Request/Model/Keyword of your computer, and then click **Search**.

- NOTE: If you do not have the Service Tag/Serial Number/Service Request/Model/Keyword, use the SupportAssist feature to automatically identify your computer. You can also click **Browse all products** to manually browse for your computer.
- 4. Click Drivers & downloads > Find drivers.
- 5. In the Category drop-down, select Chipset.
- 6. Click **Download** to download the media-card reader driver for your computer.
- 7. After the download is complete, go to the folder where you saved the card reader driver file.
- 8. Double-click the card reader driver file icon and follow the instructions on the screen.

#### PCI-E memory card reader driver

The Windows operating system does not include the PCI-E memory card reader driver. Install the Realtek Memory Card Reader driver that is available for download from www.dell.com/support.

#### Downloading and installing the PCI-E memory card reader driver

- 1. Turn on your computer.
- 2. Go to www.dell.com/support.
- 3. In the **Search support** field, enter the Service Tag/Serial Number/Service Request/Model/Keyword of your computer, and then click **Search**.
  - NOTE: If you do not have the Service Tag/Serial Number/Service Request/Model/Keyword, use the SupportAssist feature to automatically identify your computer. You can also click **Browse all products** to manually browse for your computer.
- 4. Click Drivers & downloads > Find drivers.
- 5. In the Category drop-down, select Chipset.
- 6. Click **Download** to download the driver for your computer.
- 7. After the download is complete, go to the folder where you saved the PCI-E memory card reader driver file.
- 8. Double-click the card reader driver file icon and follow the instructions on the screen.

#### Intel Rapid Storage Technology (IRST)

The IRST software package enables and enhances high-performance Serial ATA (SATA) and SATA RAID capabilities for supported operating systems. The IRST software package provides an added protection against data loss in the event of a hard-drive failure.

- NOTE: The following conditions must be met before you can install IRST on your computer.
  - Your computer has a RAID I/O controller hub (ICH). If your computer does not have a RAID ICH, you cannot install IRST unless a third-party RAID controller card is installed.
  - Your RAID controller is enabled by default.
    - CAUTION: If a SATA hard drive is already installed, disabling the RAID controller (switch to AHCI mode) might cause your computer to display a blue screen and an error code followed by a system reboot.

#### Downloading and installing the IRST APPX

- 1. Turn on your computer.
- 2. Go to www.dell.com/support.
- 3. In the **Search support** field, enter the Service Tag/Serial Number/Service Request/Model/Keyword of your computer, and then click **Search**.

- NOTE: If you do not have the Service Tag/Serial Number/Service Request/Model/Keyword, use the SupportAssist feature to automatically identify your computer. You can also click **Browse all products** to manually browse for your computer.
- 4. Click Drivers & downloads > Find drivers.
- 5. In the Category drop-down, select Serial ATA.
- 6. Click **Download** to download the IRST APPX for your computer.
- 7. After the download is complete, go to the folder where you saved the IRST APPX file.
- 8. Double-click the IRST APPX file icon and follow the instructions on the screen.

#### Downloading and installing the IRST driver

- 1. Turn on your computer.
- 2. Go to www.dell.com/support.
- 3. In the **Search support** field, enter the Service Tag/Serial Number/Service Request/Model/Keyword of your computer, and then click **Search**.
  - NOTE: If you do not have the Service Tag/Serial Number/Service Request/Model/Keyword, use the SupportAssist feature to automatically identify your computer. You can also click **Browse all products** to manually browse for your computer.
- 4. Click Drivers & downloads > Find drivers.
- 5. In the Category drop-down, select Serial ATA.
- 6. Click **Download** to download the IRST driver for your computer.
- 7. After the download is complete, go to the folder where you saved the IRST driver file.
- 8. Double-click the driver file icon and follow the instructions on the screen.

#### **Graphics**

The Windows operating system includes the VGA-graphics driver only. For optimal graphics performance, install the Dell graphics driver applicable to your computer from www.dell.com/support.

#### Downloading and installing the Dell graphics driver

- 1. Turn on the computer.
- 2. Go to www.dell.com/support.
- 3. In the **Search support** field, enter the Service Tag/Serial Number/Service Request/Model/Keyword of your computer, and then click **Search**.
  - NOTE: If you do not have the Service Tag/Serial Number/Service Request/Model/Keyword, use the SupportAssist feature to automatically identify your computer. You can also click **Browse all products** to manually browse for your computer.
- 4. Click Drivers & downloads > Find drivers.
- 5. In the Category drop-down, select Video.
- 6. Click **Download** to download the graphics driver for your computer.
- 7. After the download is complete, go to the folder where you saved the graphics driver file.
- 8. Double-click the graphics driver file icon and follow the instructions on the screen.

#### **Audio**

The Windows operating system does not include the audio driver recommended by Dell. Install the HD audio driver available for download from www.dell.com/support.

#### Downloading and installing the Dell audio driver

- 1. Turn on the computer.
- 2. Go to www.dell.com/support.
- 3. In the **Search support** field, enter the Service Tag/Serial Number/Service Request/Model/Keyword of your computer, and then click **Search**.
  - NOTE: If you do not have the Service Tag/Serial Number/Service Request/Model/Keyword, use the SupportAssist feature to automatically identify your computer. You can also click **Browse all products** to manually browse for your computer.
- 4. Click Drivers & downloads > Find drivers.
- 5. In the Category drop-down, select Audio.
- 6. Click **Download** to download the audio driver for your computer.
- 7. After the download is complete, go to the folder where you saved the audio driver file.
- 8. Double-click the audio driver file icon and follow the instructions on the screen.

#### **Dell On-Screen Display Application**

This package provides the application for Dell On-Screen Display. The software package is available on the www.dell.com/support.

#### Downloading and installing the Dell OSD application

- 1. Turn on the computer.
- 2. Go to www.dell.com/support.
- 3. In the **Search support** field, enter the Service Tag/Serial Number/Service Request/Model/Keyword of your computer, and then click **Search**.
  - NOTE: If you do not have the Service Tag/Serial Number/Service Request/Model/Keyword, use the SupportAssist feature to automatically identify your computer. You can also click **Browse all products** to manually browse for your computer.
- 4. Click Drivers & downloads > Find drivers.
- 5. In the Category drop-down, select Application.
- 6. Click **Download** to download the application for your computer.
- 7. After the download is complete, go to the folder where you saved the Dell OSD driver file.
- 8. Double-click the file icon and follow the instructions on the screen.

# Wireless Local Network (WLAN) drivers and applications

The Windows operating system does not provide native-device driver support for WLAN controllers on Dell computers. To obtain wireless network functionality, install the relevant WLAN drivers from the Dell support site. WLAN applications, which provide additional features including enterprise authentication enhancements, can also be installed from the Dell support site.

#### Downloading and installing the Wi-Fi driver

- 1. Turn on the computer.
- 2. Go to www.dell.com/support.
- 3. In the **Search support** field, enter the Service Tag/Serial Number/Service Request/Model/Keyword of your computer, and then click **Search**.

- NOTE: If you do not have the Service Tag/Serial Number/Service Request/Model/Keyword, use the SupportAssist feature to automatically identify your computer. You can also click **Browse all products** to manually browse for your computer.
- 4. Click Drivers & downloads > Find drivers.
- 5. In the Category drop-down, select Network.
- $\textbf{6.} \ \ \textbf{Click} \ \textbf{\textbf{Download}} \ \ \textbf{to download the preferred Wi-Fi driver for your computer.}$
- 7. After the download is complete, go to the folder where you saved the Wi-Fi driver file.
- 8. Double-click the Wi-Fi driver file icon and follow the instructions on the screen.

## .NET Framework

The .NET Framework is a software framework from Microsoft, which is bundled with Windows operating systems. The .NET Framework is intended to be used by applications created for the Windows platform.

## Getting help and contacting Dell

#### Self-help resources

You can get information and help on Dell products and services using these self-help resources:

Table 1. Self-help resources

| Self-help resources                                                                                                    | Resource location                                                                                                    |
|----------------------------------------------------------------------------------------------------|----------------------------------------------------------------------------------------------------|
| Information about Dell products and services                                                                                        | www.dell.com                                                                                                    |
| My Dell app                                                                                                    | Deal                                                                                                    |
| Tips                                                                                                    | *                                                                                                    |
| Contact Support                                                                                                    | In Windows search, type Contact Support, and press Enter.                                                                                                    |
| Online help for operating system                                                                                                    | www.dell.com/support/windows                                                                                                    |
| Access top solutions, diagnostics, drivers and downloads, and learn more about your computer through videos, manuals and documents. | Your Dell computer is uniquely identified by a Service Tag or Express Service Code. To view relevant support resources for your Dell computer, enter the Service Tag or Express Service Code at www.dell.com/support.  For more information on how to find the Service Tag for your computer, see Locate the Service Tag on your computer. |
| Dell knowledge base articles for a variety of computer concerns                                                                     | <ol> <li>Go to www.dell.com/support.</li> <li>On the menu bar at the top of the Support page, select Support &gt; Knowledge Base.</li> <li>In the Search field on the Knowledge Base page, type the keyword, topic, or model number, and then click or tap the search icon to view the related articles.</li> </ol>                        |

#### Contacting Dell

To contact Dell for sales, technical support, or customer service issues, see www.dell.com/contactdell.

- (i) NOTE: Availability varies by country/region and product, and some services may not be available in your country/region.
- NOTE: If you do not have an active Internet connection, you can find contact information about your purchase invoice, packing slip, bill, or Dell product catalog.